# **ILT2400 Operation Manual**

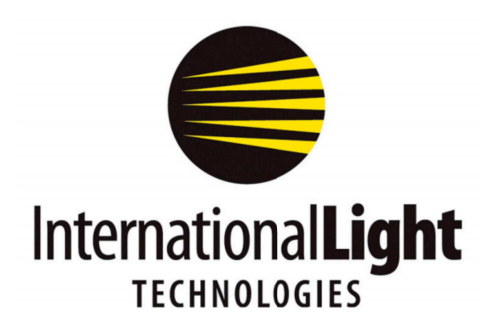

**10 Technology Drive** Peabody, MA 01960 Ph: 978-818-6180 Fax: 978-818-6181 Web: www.intl-lighttech.com

# **Table of Contents**

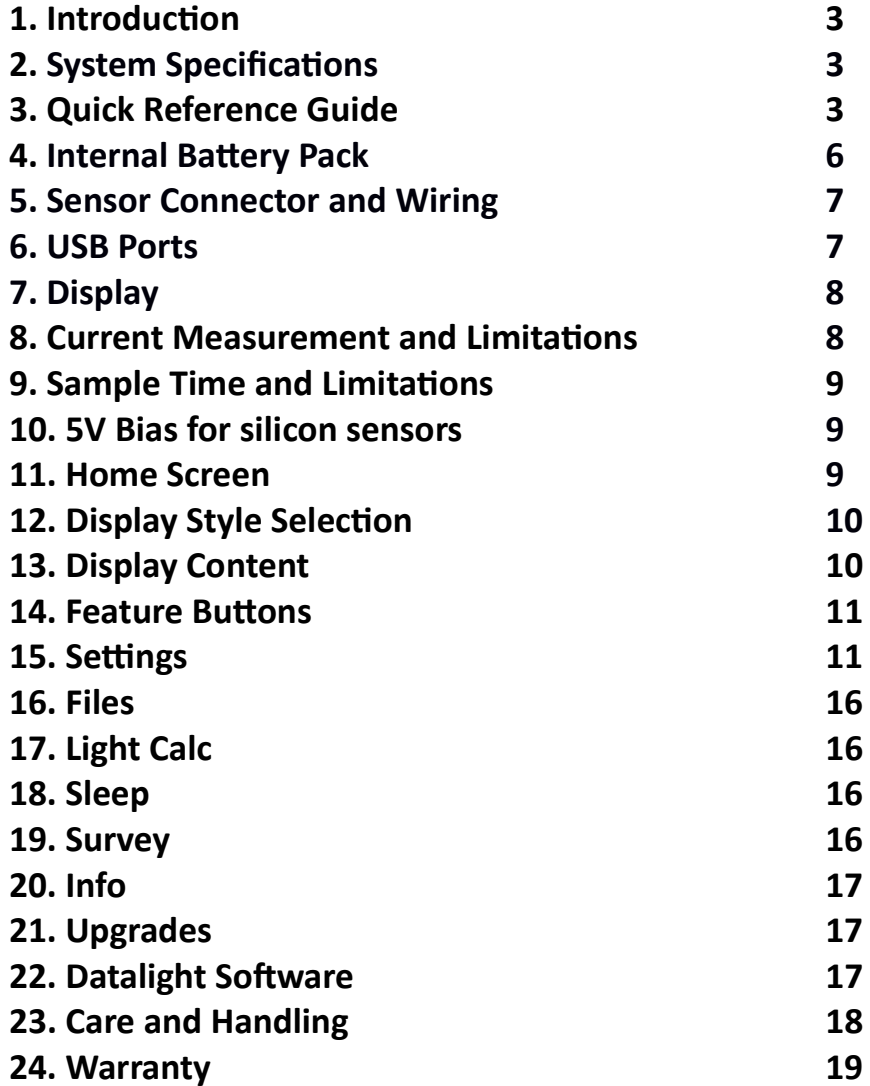

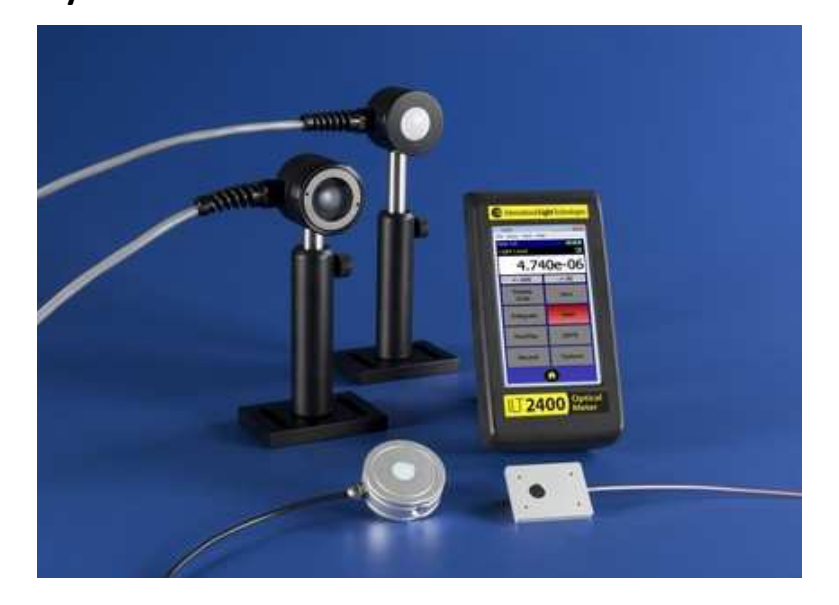

# 1. Introduction:

Thank you for choosing the ILT2400. This instrument is a high precision, compact, hand held light measurement instrument designed to be at home in the lab and in the field. The ILT2400 internal Datalight software was designed to be simplistic enough for easy touch screen operation and advanced enough to meet the needs of researchers and scientists. The ILT2400 works with hundreds of sensor/filter/optic combinations to make it the most versatile hand held light meter available.

#### The ILT2400 System includes:

- **A. ILT2400 Meter** 8 Decade auto ranging meter**.**
- **B. USB Cable -** Micro and Mini USB cables for charging, software control and data retrieval.

**C. CC200 Case–** Protective carrying/shipping case.

- **D. Electrical Calibration Certificate** N.I.S.T. Traceable/ISO17025 accredited.
- **E. Datalight III PC/Mac computer software-Free download on ILT website:**

https://www.intl-lighttech.com/support/software

**F. Sensor /detector (separate purchase required/sold separately).**

Note: Instructions manuals and Datalight II software downloads are located on the ILT website: http://www.intl-lighttech.com/support.

# **2. System Specifications:**

- **A. Dynamic Range:** 1 pA to 1 mA, **Calibrated Range:** *50 pA to 1 mA*
- **B. Display:** 4.3", 480x272, TFT Color LCD, Touch enabled, Backlit
- **C. Opera
ng Temperature:** 0-40 Deg C
- **D. Storage Temperature:** -10 45 Deg C
- **E. Memory:** 4GB microSD
- **F. USB Current Draw:** Typical: 500mA Max:900mA (USB 3.0)
- **G. Bias:** Programmable reverse 5V bias
- **H. Time:**

**H1. Sample Time:** Select from 100 milliseconds – 5 seconds or use Auto (based on light level) **H2. Recording Interval:** Select from 1 second up to 1 hour, or Use "Sample" to match the "Sample Time" for faster speeds.

**H3. Chart Update Time (Trend):** Select from 3 time per second up to once per hour.

- **I. Dimension:** 3 x 6 x 1.5"
- **J. Weight:** 8 lbs

# **3. Quick Reference Guide:**

**3A. Front:** The front panel of the ILT2400 is a full color 4.3" capacitive TFT touch screen display. The display is a sensitive electronic device. It should not be exposed to sharp objects, harsh environments, chemicals, liquids etc.

**3B. Rear:** On the back of the ILT2400 is a stand which is opened by grasping at the two finger slots and gently lifting the stand up. The stand has small posts that slide along the housing to open and close. No force should be applied to the

stand during opening and closing. When the stand is in use, no pressure should be applied to the meter as this can bend the small post holding the stand into the housing.

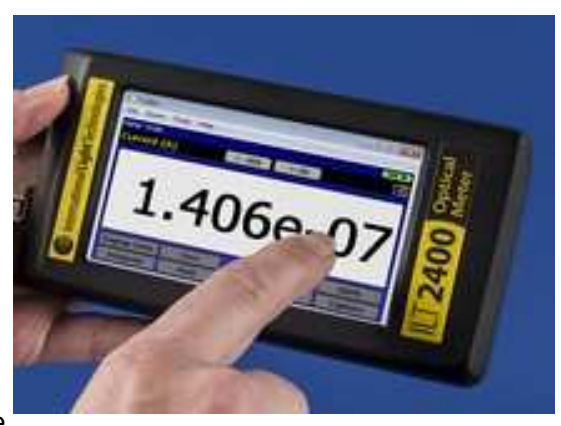

**3C Side:** The right side of the meter includes:

A. USB A female port – For firmware and system updates (requires a USB stick).

**B. Micro USB female port - For charging and extraction of saved data.** 

**C. Mini USB female port** – For charging the battery & running external Datalight II software.

**D. Charging LED –** Light when device is charging (off when not charging)

**E. On/Off – Fast Charge:** Turns meter on for use. Turn off to conserve battery or for faster charging.

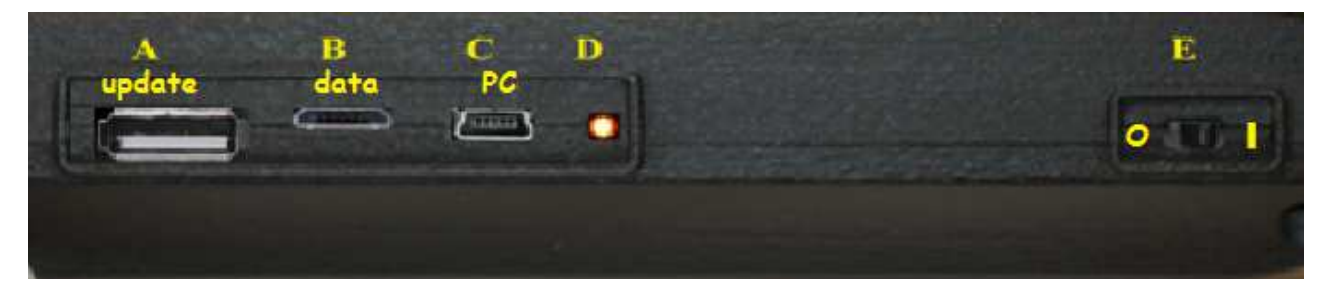

**3D. Top:** Contains the sensor mount, a 15-Pin D-Sub connector and posts for securing the sensor to the device. The ILT2400 is backwards compatible with all ILT1700 and ILT1350 "D" style sensors with the exception of PMT's and SHD Low light level sensors. To connect the sensor, align the sensor's male 15 pin connector to the meter's female

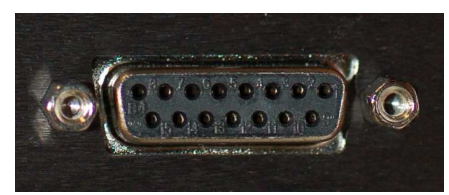

connector and apply slight pressure to insert. To assure proper connection is maintained during testing, tighten screws on each side of sensor connector.

Note: **ILT1400 sensors** cannot directly connect to an ILT2400, additional purchase is necessary:

1. A411 converter cable for all other sensors

2. A411-T converter cable (For Thermopiles sensors SEL623, SEL624 or SEL625 only)

3. "DCONXCHNGE" connector replacement (note: requires shipping sensor(s) to ILT)

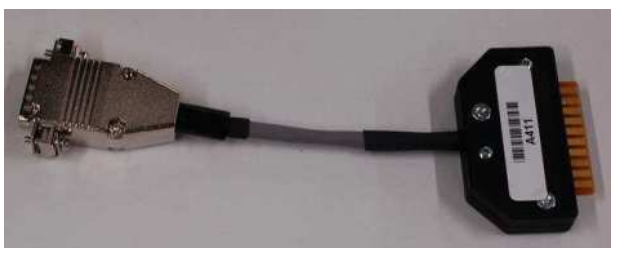

**3E. Quick Setting Guide:** If your meter and sensor were purchased together along with optical calibrations, your device(s) will arrive with factory pre-programmed optical calibration factors. (see 15D Manage Calibration Factors for self programming of calibration factors as needed)

# 1.Plug in the sensor before turning on the ILT2400 to enable smart sensor functionality.

2. Turn on the meter by pushing the On/Off button down into the  $(1)$  position.

3. After a short start up menu the Home Screen will appear.

4. Check the power monitor window in the upper right hand corner to assure batteries have enough charge to complete testing. (see Section 4 for charging instructions)

5. Select your display style based on user preference (touch ICON to select) Meter: Larger numerical values and no graph

Trend: Smaller control buttons with optional bar or line graph(see 15I for swap chart type) Tall: Portrait mode (usb ports and on/off switch on the right)

Wide: Landscape mode (usb ports and on/off switch on the top)

- 6. To change the display style, use the home button and touch the preferred display style icon.
- 7. The reading window will open in current mode and begin displaying measurements in amps.

Users can program their own settings to allow the window to open with the preferred display. 8. The display will darken after a few minutes of inactivity to conserve battery power. Touching the screen will return the screen to full brightness based on the brightness settings.(see 15N & 15O to change display dimming/off settings)

**3F. Quick Start – Common Problems:** The two most common causes of error are incorrect calibration factor use and improper zero. It is a good practice to verify the correct calibration factor is in use before taking measurements. It is equally as important to assure a proper zero has been performed.

3F1. Calibration Factor Verification. Locate the calibration factor on the detector calibration certificate below the model and serial number fields in the top third of the report. Example:

(YIS)PHOTOPIC ILLUMINANCE RESPONSE SENSITIVITY FACTOR AS CALIBRATED ON: 25-Feb-2016

 $1.587E-8$  (A)(ft2)(lm-1) assuming 3215 K Color Temperature 1.474E-09 (A)(lux-1) assuming 3215 K Color Temperature

From the home screen select settings, scroll to the calibration factor selection window. Verify the sensitivity factor and units are correct. If not, touch the selection window and a scroll menu will appear, select a new channel until you find the correct sensitivity factor as noted on your certificate. (If you do not locate your calibration factor and units from the certificate, go to 5D to **Radiometer Settings** 

learn about adding/changing calibration factors)

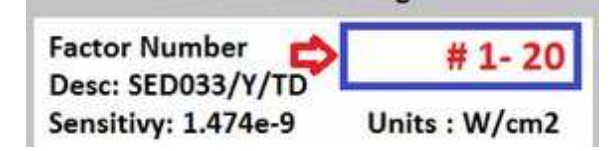

Touch the back button to return to the home screen.

Note: new sensors manufactured in 2018 or newer are smart sensors with built in calibration storage. Plug in the sensor before powering on the meter to apply smart sensor calibration factor selection.

**3F2. Zero:** There are two kinds of zero that can be used to improve accuracy. A *dark zero* is used to remove small ambient noise caused from the environment. With the sensor plugged in and covered with an opaque object, press the zero button. This reading will be subtracted from all future readings to provide a zero reading. An *ambient zero* is used to subtract small background light levels that are not coming from the test source. With the test source off or blocked and the sensor exposed to the environment/ambient light, press zero. (An example of an ambient zero source is a computer display that is needed during testing.) Place the un-covered sensor in the test location. Cover the test light source, or turn it off. Press Zero. The ILT2400 will take a measurement and subtract that value from all future readings until zero is pressed again.

#### **3G. Quick Start Feature Overview:**

**3G1. Display resolution:** The < - and- > buttons below the display will allow the user the control how many digits are displayed. Ie. 0.11 changes to 0.1111.

**3G2. Display Units:** Toggles between the available fields; current, light level, OD, and % trans. To take calibrated light level readings, press display units until light level is selected.

**Note:** If light level is selected prior to selecting a calibration/sensitivity factor, an error message Set Factor will appear in place of light level readings (see 15P1 for selecting factors). If OD and % Trans, are selected and no baseline 100% value has been set and error Set 100% will appear see 3G8 below to learn more about setting 100%)

**3G3. Integrate:**(Requires Display Units set to light level) Summation of data, records exposure/dosage (ie. W/cm2 becomes J/cm2 in integrate mode).

**3G4. Min-Max:** Holds the display at the present value until a new minimum (lower reading) or new maximum (higher reading) is measured, then updates the display accordingly.

3G4a. Note: Min-Max also serves as a Peak FW. See section 15F. Min/Max (and FW Peak) **3G5. Record:** Starts and stops (toggles between) continuous recording of readings and creates a new file with time, instantaneous, min, max and average measurements.

**3G6. Zero:** Takes a measurement and creates a zero value by subtracting the zero measurement reading from all future readings. (see 3F2 above to learn more about assuring an accurate zero) **3G7. Hold**: Freezes the numerical display value on screen.

**3G8. 100%:** Takes a measurement and saves it as the 100% baseline for transmission and O.D. **3G9. Capture:** Takes a single measurement. Captured measurements are appended to the single sample file.

#### **3G10. Quick Start Care and Handling:**

- Always store the meter in the carrying case when not in use and only ship in a carrying case with protective packing to prevent shock and damage. No items should be place above or under the meter inside the carrying case.
- Do not expose meter to direct sunlight or high heat sources as the internal temperature can rapidly increase and cause erroneous readings and damage.
- Standard operating temperature is rated at 0-40 $^{\circ}$  C.
- Do not apply any force to the display.
- Do not apply pressure to extended stand.
- Opening the housing voids warranty, Housing is not water tight, avoid moisture, liquids and chemicals.

Contact ILT for repair and calibration prior to shipment and obtain an RMA: http://www.intl-lighttech.com/services/return-material-authorization

# **4. Internal Battery Pack:**

4A. About: Inside the ILT2400 is a 3.7V 5500mAh rechargeable lithium-polymer battery pack. A new fully charged battery pack typically last for 4-8 hours of continuous use (depending on display brightness settings and other feature settings).

4B. Charging: Charging the battery is done through the USB 3.0 mini or micro port.

WARNING: The battery pack in the ILT2400 is expected to last for many years. (up to 500 charge cycles). Batteries should only be charged, stored and used in temperature between 0-45 degrees, or expansion and damage can occur. Battery packs should only be replaced by trained personnel. Changing of the battery pack by non ILT personnel voids the warranty and can cause damage to the pc board.

The power source can be supplied from a computer, a power bank, a charging hub, a wall-wart or any USB 2.0 or 3.0 device. A full charge is obtained in approximately 12 - 14 hours. Meter will charges the fastest when the power button is in the off position. The ILT2400 circuit is design to prevent over charge. The ILT2400 has a low power indicator that will advise when the battery needs recharging.

# **5. Sensor Connector and Wiring:**

The 15 pin D Sub miniature connector on the top of the ILT2400 was selected to allow backwards compatibility. Starting in 2018, Smart sensors were be supplied with an internal memory chip inside the D-sub connector that includes the model and serial number of the sensor as well as calibration information. Plug in the sensor before turning on the ILT2400 to enable smart sensor functionality.

The D-sub not only receives the current generated by the sensor after exposure to light, it also supplies bias to sensors requiring bias for power and/or to improve response time. Any solid state device that generates current from 50 pA to 1 mA can be connected to the ILT2400 for measurement of current. Please see wiring diagram below:

Wiring diagram for D sub:

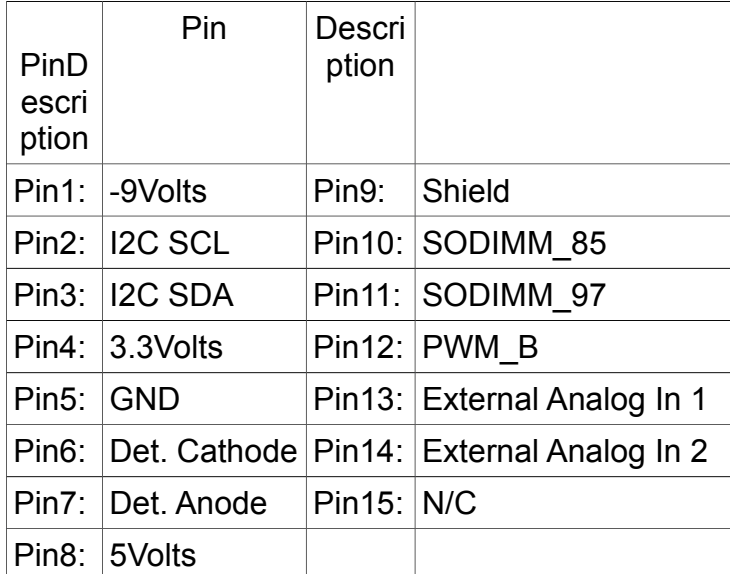

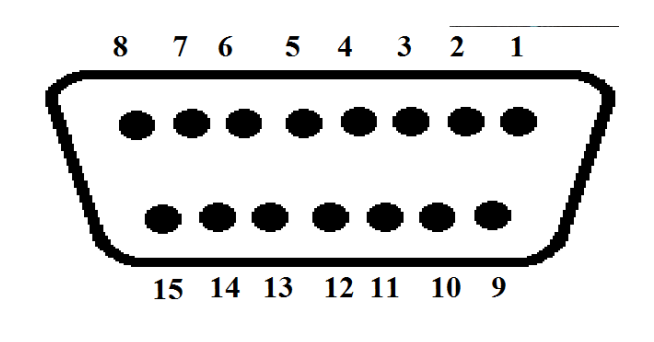

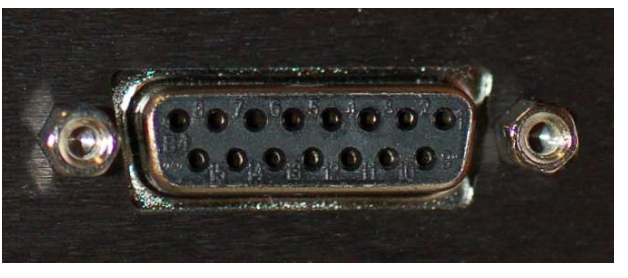

Warning: please consult with an ILT technician before connecting a current generating device that could exceed 1 mA of current to prevent risk of damage to the sensitive measurement circuitry.

- **6. USB Ports:**There are three USB ports on the side of the ILT2400 device
	- **UPDATE:** Is used for code updates and requires the use of a memory stick. (not included)
- data
- **DATA:** Accesses the internal 4 Gb memory device where data is saved and to charge the battery. The Micro USB is used to download stored data and to erase data from the memory device. This port can also be used the charge the battery.
- PC: The Mini USB port is used to connect to a computer and to charge the battery. Datalight software is available for download on the website: https://www.intllighttech.com/support/software, or request an emailed copy by emailing ilsales@intllighttech.com

# **7. Display:**

The Display is a full color 4.3" Capacitive TFT Touch screen display. Contact with sharp objects will damage the display. A stylus or finger is recommended for changing settings on the display. Care should be taken when packaging and storing the meter to assure no pressure is applied to the surface of the display. **Do not expose the Heat Sources, Strong UV Sources, liquids or Chemicals.**

# **8. Current Measurement and Limitations:**

The ILT2400 provides accurate/calibrated measurements in the 50 pico-amp to 1 milli-amp range and can be manually fixed to a specific range, or automatically change to the correct range as the light level changes, using the auto range feature.

8A. Low Level Current Measurement: Though the system can display readings with as little as1 pico-amp of current and resolution down to 0.61 pA, measurements in this range will have a much greater uncertainty and should considered as relative measurements due to the potential for noise and instability. To determine the current range prior to or during test, user can select current in the *display units* feature. To determine the current range post measurement, user can multiply the reading by the calibration factor to calculate the current level used. IMPORTANT NOTE: When measuring below 100 pA customer should:

• Use the "User Dark" (aka "Zero") function to ensure the unit is properly zeroed in the same environment where measurements will be taken.

- Allow extended settling time.
- Limit noise and temperate changes in the environment.

**8B. Saturation:** The ILT2400 provides an autorange mechanism allowing it to measure over 8 decades of current and/or light levels. While autoranging the ILT2400 can experience saturation. When this condition occurs the display will provide a "SATURATION" warning. To prevent saturation, neutral density filters or apertures can be added to the sensor, or a greater distance between the sensor and the source can be used. ILT "D" type sensors have been designed to assure a safe current value is supplied to the ILT2400 so no damage will occur to the meter during saturation.

**8C. Dynamic / Measurement Range With ILT detectors:** The ILT2400 can measure current from 1 pA to 1mA however the recommended range for calibrated readings is 50 pA to 1mA. This range does not take into account the range of current the sensor is capable of supplying to the meter. Not all sensors allow linear calibrated measurements over this range. Below is a list of the dynamic range based on detector type.

- SED033/SED100 UV-IR Silicon sensors: 50 pA to 1 mA
- SED005 UV-VIS GaAsP Sensor: 50 pA to 1 mA
- SED007 IR InGaAsP Sensor: 50 pA to 1 mA
- SED623, SED624 & SED625 Thermopiles UV-IR(Typically IR measurements): 18nA to .1mA
- SED240, SED220 & SED185 Vacuum Phototubes (UV measurements) 50 pA to 1 µA

To determine the operating range for a specific sensor when used with the ILT2400, the formula is to divide the Min and Max current measurement ranges, as noted above, by the sensors calibration factor from the ILT calibration certificate. (see 15P for information on calibration factors). For example: SED240/TD is a vacuum Phototube with a working current range of 50 pA to  $1\mu$ A and a typical calibration factor of 1.21 e-3.

Min current of 50 pA / cal factor 1.21 e-3 (A)(cm2)(W-1) = min reading of 4.13E-08 W/cm2 Max current range of 1  $\mu$ A / cal factor 1.21 e-3 (A)(cm2)(W-1) = max reading of 8.26E-04 W/cm2.

**9. Sample Time and Limitations:** When using the internal computer and display, the device can update as fast as 50 samples per second assuming the light intensity is strong enough to allow valid

ILT2400 INSTRUMENTATION MANUAL REV C, 9/2018 9 OF 18

measurements at the fastest settings. For faster speeds, see the ILT2500 Flash Radiometer, or use ILTs datalight III PC software with your ILT2400.

**Note:** There are multiple factors that affect the sampling time including the sensors rise time, the light level software selection, software settings and the method used to store and transfer or display the data.

# **10. 5V Bias:**

The ILT2400 can supply a 5V bias to silicon sensors to increase the response time. ILT silicon sensors are often biased when used for flash/pulsed light measurements.

**Warning: The 5V bias can cause a decrease in sensor stability and possibly damage other sensor material. ILT silicon sensors include: SED033, SED100, SCD110, XSD140B, XSD340B, XSD140A, and XSD340A.**

# **11. Home Screen: When the meter is turned on it will take a few moments for the**

**software to initialize.** Upon completion the home screen will be displayed. To return to the home screen at any time, simply touch on the < Back arrow in the top left of the display in

settings screens, or touch on the home icon within a measurement screen. (note customers can skip the home screen by changing the start up app in settings)

# 12. Display Style Selection: Select your display style based on user prefe**rence:**

**Meter Tall:** Meter displays the data in numerical format with NO GRAPH. Tall sets the display to Portrait mode(usb ports on the right)**.**

**Meter Wide:** Meter displays the data in numerical format with NO GRAPH. Wide sets the meter to landscape mode (usb ports on the top)**.**

**Trend Tall:** Trend displays the data in numerical format along with a chart containing a bar or line graph. (see 15I & 15J to make changes to the chart settings)Tall sets the display to Portrait mode (usb ports and on off switch on the right).

**Trend Wide:** Trend displays the data in numerical format along with a chart containing a bar or line graph. (see 15I & 15J to make changes to the chart settings). Wide sets the meter to landscape mode. **Cloak:** Cloak provides a black and white low intensity display setting to minimize light output into the environment. This was designed to prevent light from the ILT2400 display being included in the light level measurement. Cloak has a very large data capture button to allow the user to easily capture and store a single reading in the dark. **Cloak does not have the feature buttons.** Before entering cloak use Meter Tall for settings (see 14 below). For example go to meter tall, click on display units for light level, then hit the home button and select cloak.Captured measurements are appended to the "single\_sample\_file", in the format date/time, instantaneous value.

**Light Stack:** Light stack fills the majority of the display with a color indicator.

RED is typically used to indicate an error-unacceptable level that does not meet the customer's requirements. For hazard measurements, this level could be when the light level recorded is unsafe. In other cases the level can be used as a go/no go level indicating the a risk of product failures when intensities are too low or too high.

YELLOW is typically used as a warning stage indicating the range has changed and is approaching the "Red" error indicator level.

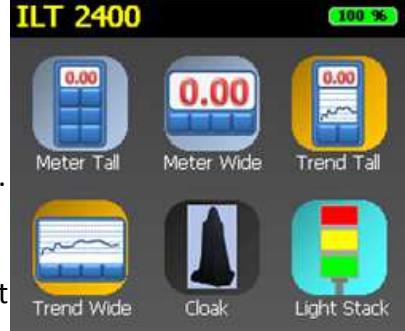

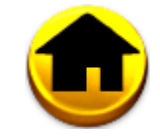

**GREEN** indicates the readings are in the desired range.

The light level display and buttons are much smaller in the Light stack to allow a greater viewing area for the color indicators.

Note: for error message "Light Stack is not configured" see section 15K for set up.

# **13. Display Content and Controls:**

**13A. Indicator Line:** Indicates which program is running, ie. Meter Tall, and the battery life condition in percentage.

13B. Display content: The content note, located above the display, indicates which display units have been selected by the display units button, followed by the units of calibration and on the far right is the settings access icon.

**13C. Resolution Adjustment:** The Left button ← .000 increases the number of digits shown in the numerical display the right button  $\rightarrow$ .00 decreases the number of digits**.**

**13D. Display Graph:** In trend, the graph displays the average light level since the last reading. The graph continues to update even when Hold is pressed. Graph can be set to update as fast as .1 seconds or as slow as once per hour. Note: See see 151 & 15J for setting bar or line graph.

**14. Feature Buttons:**14A. Display Units: Toggles between the available fields; Current (output is in amps),

**Optical Density:** compares the incoming signal to the saved 100% reading to provide an OD between 1 and 4,

**Transmission:** compares the incoming signal to the saved 100% reading to provide a reading of % transmission.

 **Light Level:** converts the incoming current from the sensor to calibrated readings in appropriate units such as lux, fc, W/cm2, Watts etc. Based on the user selected calibration factor. (see 15B for selecting calibration factors and 15P for adding/programming calibration factors.)

**14B. Zero:** Takes a reading in amps and subtracts that current value from all future readings. Any value below the stored value will be shown as a Zero reading. When measuring small light or current levels, it is a good

practice to zero in the environment of the testing and perform period zero validation or re-zero when the conditions in the environment fluctuate (temperature, noise, ambient lighting)

**14C. Integrate:** Is used to measure dosage or exposure. When toggled on, the ILT2400 will take the present reading and add it to the previous value, once per second, creating a sum of light measurements over time. When in integrate mode the units of the readings change to include \*seconds. For example, Lux becomes lux\*seconds, W/cm2 becomes W/cm2\*seconds or J/cm2, W/m2 becomes J/m2.

**14D. Hold:** Freezes the value on the numerical display to allow manual recording. (Does not apply to graph)

**14E. Min/Max:** Toggles the numerical display to only record a value that in Min, Is less than the existing value on the display or in Max is greater than the existing value on the display.

14E.1 Min/Max: also doubles as a Peak FW button. Peak FW is similar to Max, except it pushes the limits of the system's rapid measurement capability and uses the firmware speed to scan for changes that occur very fast.

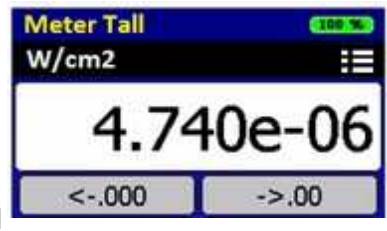

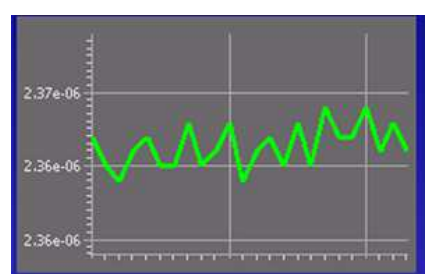

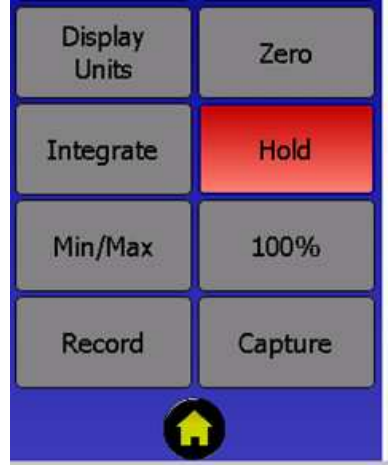

**14F. 100%:** Records the baseline value for 100%. This does not impact the display. To readout in percentage you must use the display units button to select percentage.

**14G. Record:** Toggles the record data to on and off. When on, the meter stores all readings internally. When off the meter stops saving readings to the internal memory. Recorded measurements generate a new file each time the record start button is touched. The format for naming recorded files is ILT day-mon-year. Record creates a five column .csv file with Time, Instantaneous, min, max and average results.

**14H. Capture**: Records a single reading at the time the capture button is pressed. Captured measurements are appended to the single sample file, in the format date/time, instantaneous value. **14I. Home** Returns to the home screen.

# **15 Settings:**

The settings icons open the settings display which allow user customization. Settings can also be access by clicking on the setting drop down menu in the display  $\blacksquare$  screens.

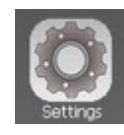

15A. Display Brightness: Brightness selection ranges from 1-Dim with lowest battery consumption, to 10-Brightest with highest battery consumption.

#### **Radiometer Settings**

#### **15B Calibration factors:**

**15B1. Meter Factor :** Selects calibration factors from the pre-programmed/available list ranging from  $1 - 20$ . Factor selection allows readings in calibrated units such as W, W/cm2, Lux etc.

**15B2. Smart Detector Factor:** Smart detectors can also store up to 20 calibration factors. In order to use, or create cal factors that are saved in the sensor connector, Use Smart Detector Factor must be enabled, in 15B3.

**15Be. USE Smart Detector Factor: ON/OFF** ON enable the use of the sensors cal factors. Off only allows customer to use factors save in the ILT2400 meter.

**15C. Sample Time:** Allows the user to program how fast the meter takes a reading ranging from 100 milliseconds to 5 seconds with the default set to Auto.

Auto will review the incoming signals intensity and apply the best settings. (faster with higher light levels, slower for smaller signals for better averaging)As a general rule of thumb, If current >= 1uA, 0.5sec is used, else if current <1uA, 1.0sec

FAST samples at 20ms (50Hz)

Note: Using trend at fast speeds taxes the CPU with processing both measurements, numerical updates and graph updates. This can be seen as a slight flicker on the display. If this problem occurs, use meter (no graph) or connect to the computer and use Datalight III Meter or Flash.

**15D. Auto Gain Range:** On or off. The ILT2400 has 3 relays that it cycles through when auto ranging from the lowest signals in the Pico amp range to the higher signals in the micro amp to 1 milli amp range. Auto allows the software to control when the device will change from one relay to the next to allow the most accurate results based on incoming current levels. Auto gain range- off requires the user to set the range they will stay in during measurement. (see 15E below for information on setting the range.)

**15E. Gain Range:** When Auto Gain Range is set to off in section D above, Gain Range becomes accessible. The user can select the range based the max current to be measured. Ie; 1 mA, 3uA or 300 nA. Each relay allows the ILT2400 to measure approximately 3-4 decades with the max being the saturation point and noise become problematic as the reading approaches .0005 from the max.

To determine the range of current that applies to a specific light level reading, the user can select current in the display units (see section 14A for instructions) or multiply a previous reading by the calibration factor used to obtain the reading. Ie.  $1mW/cm2$  (1e-3 mW/cm2) with a calibration factor of 1e-3 (A)(cm2)(W-1) = 000001 amps, 1e-3  $*$  1e-3.

**15F. Min-Max (and FW Peak)**: The min-max settings allows the user to change the functionality of the min-max button. When in Min/Max mode, the reading will only change for Max when a reading that is higher than the displayed value is read, and for Min when a reading that is lower than the displayed value is read. When FW peak is displayed the min-max button will change to a FW Peak button. FW Peak uses the fastest scanning speeds to see rapid changes in light intensity and uses less averaging. For Very Fast moving light sources such as scanning lasers or pulses of light, use FW peak. For better averaging we recommend using min-max when speed is not a factor.

**15G. 5V Bias On or Off:** The defaults setting is off as there are numerous sensors that can be damaged or read incorrectly if bias is applied. Turn bias on when to increase the response time for silicon sensors only.ILT silicon sensors are often biased when used for flash/pulsed light.

**Warning: The 5V bias can cause a decrease in sensor stability and possibly damage other sensor material. ILT silicon sensors include: SED033, SED100, SCD110, XSD140B, XSD340B, XSD140A, and XSD340A.**

#### **Recording to File Settings**

**15H. Recording Interval:** Ranges from 1 second to 1 hour, or sample for faster speeds. Sample: when selected, the record interval and sample time are synched. Ie if sample time is set .1, the meter will record a value every .1 seconds.

#### **Trend Chart Settings**

**15I. Chart Type:** Select a bar graph or line graph**.**

**15J. Update Interval:** Select the "me between updates to the display from .1 sec to 1 hour.

# *Error and Warning Level Settings*

**15K. Light Stack Setting:** Settings for light stack will determine when the screen turns Red, Yellow, and Green.

Trigger Type: There are three available triggers to initiate a change in the indicator color.

Not used: An error will appear if light stack is selected when not used is applied.

Low: Used when a reduction in light output causes an error, ie phototherapy, under cure of product, Display testing, QC.

High: Used when an increase in light output could cause an error. Ie optical hazard, over curing, photodegradation, LED lamps QC. Range: For when a rise or fall of light level can be problematic. IE binning of LED's, lamp QC.

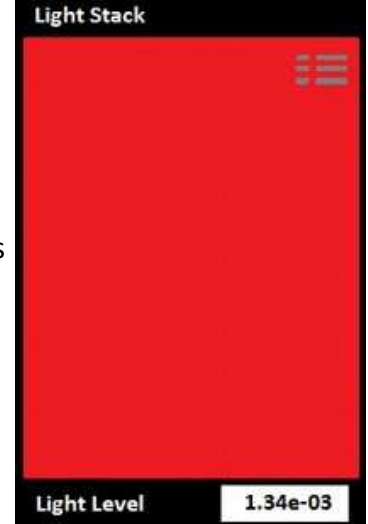

Warning Level: Threshold for turning the display Yellow Error Level: Threshold for turning the display Red.

#### **Set up error messages:**

1. The target/warning /error levels need to be numbers.

2. For Low trigger, the error level must be less than the Warning level

ie. target is 1 mW/cm2 or higher (1e-3), a warning level (5e-4) (display turns yellow) when the light level decreases to .5mW/cm2(5e-4) or less, and an Error Level (8e-5) (Display turns red) will occur when the light falls below .08 mW/cm2(8e-5)

3. For High and Range, the error level must be greater than the warning level.

Ie target is 1 mW/cm2 (1e-3) the warning must be larger than 1e-3 ie 3e-3 or 3 mW and the error must be larger than the warning and target ie .5 mW/cm2.

#### **Other Settings**

**15L. Start-Up App:** Allows the user to change the display style from the default "Home Screen" to Meter, Trend, Cloak, Survey or Light stack automatically when the device turns on.

#### 15M. Use Scientific Notation ON / OFF:

Scientific notation ON uses an exponent to show the decimal place, when off, a prefix is used. examples:

On (1.35 e-3 W/cm2), Off (1.35 mW/cm2) On (4.78e-6 W/cm2) Off (4.78 uW/cm2) On (8E+2 lux) Off (800 lux)

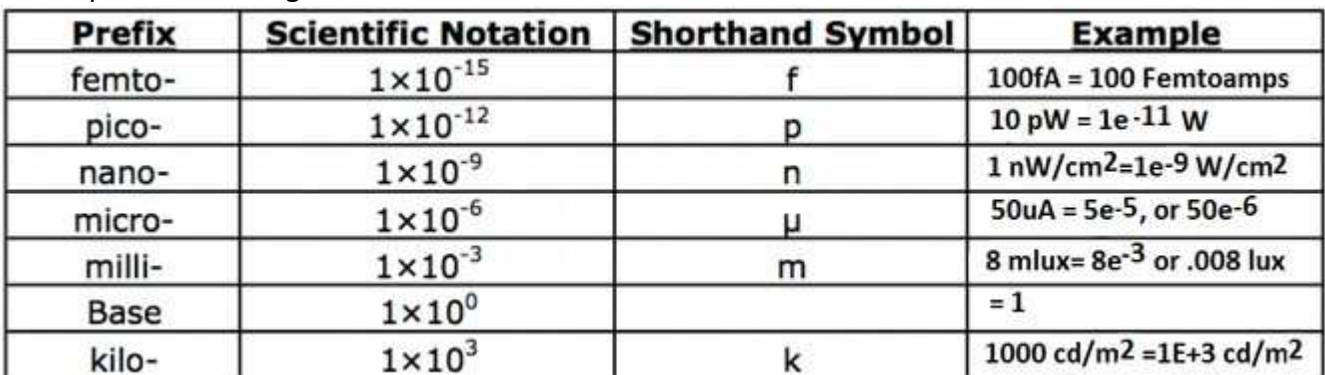

For help understanding scientific notation: see chart:

**15N. Dim Display After time settings**: Sets the time in minutes before the display will dim to save on battery life. Times range from 5 min- 60 min and also includes Never.

**15O. Turn Off Display After time settings**: Sets the time in minutes before the display will shut off to save on battery life. Times range from 5 min- 60 min and also includes Never. *Maintenance*

**15P. Set Date and Time:** Allows the user to set the date and time which are then used to create file names and date/time stamps on the saved .csv files as discuss in 16 above.

#### **15Q. Manage Calibration Factors >:**

Creating calibration factors and use of Non-ILT calibration factors can cause errors in light level readings. The calibration factors listed in the Optical Calibration Certificate from ILT are N.I.S.T. **traceable and are performed in our ISO17025 accredited lab by trained and experienced technicians.** Use of altered calibration factors can void traceability.

#### OPTICAL CALIBRATION CERTIFICATE

International Light Technologies certifies that the calibration results published in this certificate were obtained using equipment capable of producing results that are traceable to NIST and through NIST to the International System of Units (SI). ILT is Accredited to ISO/IEC 17025:2005. Calibration conforms to ANSI/NCSI Z540.1-1994 and ANSI/NCSI Z540.3-2006.

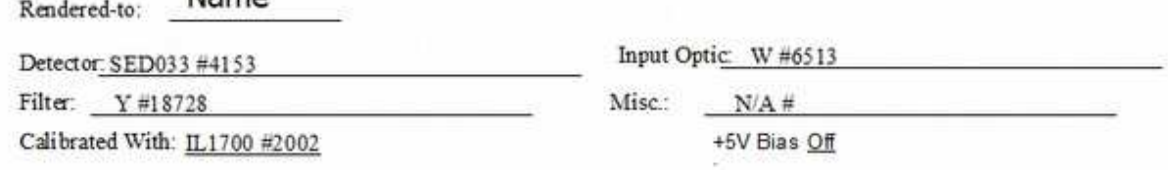

(YIS)PHOTOPIC ILLUMINANCE RESPONSE SENSITIVITY FACTOR AS CALIBRATED ON: 25-Feb-2016

2.25E-8 (A)(ft2)(lm-1) assuming 3215 K Color Temperature 2.090E-09 (A)(lux-1) assuming 3215 K Color Temperature

Namo

15Q.1. Factor Number: Numbers range from 1-20. The ILT2400 stores up to 20 calibration factors which are selected using Factor number as shown in section in 15B.

15Q.2. Factor Description: Enter a nick name, component model&Serial number, or sensor stack ie lux sensor, 033#234, 005/UVA/W**.** (Note: spaces are converted to a "-")

**15Q.3. Factor:** Units Enter the units for the readout ie. lux (Note: Spaces are converted to a "-") 15Q.4. Sensitivity Factor: Enter sensitivity factor from the ILT calibration certificate. 2.09e-09 (see red arrow on cal cert on page 14)

**15Q.5. Resulting Light Level:** Allows the user to enter a know value for the light level under test and create a calibration factor to force the meter to read the correct value.

ie. LED with 40 lumens is measured. Enter 40, press set. A new calibration factor will be created to read 40 and auto-range up and down through other light intensities.

**15Q.6. Factor Adjustment:** User can enter a value to alter the calibration factor by for example if adding a neutral density filter with attenuation of 10, enter 10 and press set. A new calibration factor, that has changed by 10, will be entered in the next available channel.

#### **15R.Firmware Update >**:**(all systems should be updated to 3.1.4.7 or higher)**

Insert USB stick with new firmware file ####.hex

Use select File to read the file from the USB stick Click Update

Warning: be sure the device is connected to power or has at least 20% battery life prior to performing an update. Do not disconnect the USB memory device until the update is complete. Do not turn off during a firmware update.

#### **15S. System Update > :**

Insert USB stick with new System Update file ####.bin Use select File to read the file from the USB stick Click Update (system will automatically re-boot)

Warning: be sure the device is connected to power or has at least 20% battery life prior to performing an update. Do not disconnect the USB memory device until the update is complete. Do not turn off during a sytsem update.

**15T. Save Settings:** Permanently saves all settings to memory (until Save Settings is pressed again) When applied a box will appear around the button to indicate completion.

**15U. Restore Defaults:** Returns all datalight software settings back to the factory default values. (Restore does not erase or alter calibration factors or any save data within the device)

# **16. Files:**

The .csv files saved in the Files folder can be accessed using both internal software which will display a graph of the results or downloaded using the USB micro port.

**16A. Viewing Stored Readings:** Click on the Files icon. The newest recording file will automatically open in the graph. Use the drop down menu to select a different file. If the recording is still ongoing you can click in and out of the file (view a different file then return the ongoing measurement file) to update the graph results in the view window. To view files created using the survey app, scroll down to survey data file, to view files created using capture, scroll down to single sample file.

**16B. Downloading Stored Readings:** When the ILT2400 is connected to the computer using the USB micro cable, the computer will register the ILT2400 as a device with removable storage, allowing access into the Files folder. To access saved Files using a PC, click on Start, Computer and then click double click on the " Removable Disk ..." within "Devices with Removable Storage".

To open in excel, you will need to select tab or space delimited

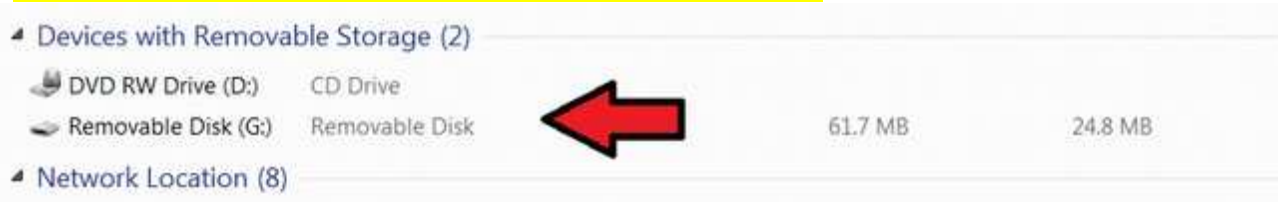

16D. Deleting Stored Readings: To delete files, access the files through the USB micro port. Selected the file to highlight the then press delete.

# **17. Light Calc:**

Includes some basic light measurement formulas for converting between units of measurement such as foot-candles to lux, lux to candela, W/m2 to W/cm2 etc.

Ie Enter 1.11 W/cm2 reading obtain a calculated reading of 1.11e+4 W/m2.

For lux to Candela, enter lux value and the distance in meters.

Additional formulas may be added over time, if you have a formula you would like ILT to add, please email ilsales@intl-lighttech.com.

# **18. Sleep:**

Manually sets the screen to dark to conserve battery. Simply touch the display at any time to turn off sleep mode and re-illuminate the display.

# **19. Survey:**

ILT's built in survey application allows customers to apply an address or note, which will be added to

ILT2400 INSTRUMENTATION MANUAL REV C, 9/2018 15 OF 18

the date and "me stamp for captured readings. Captured readings will be used to create a .csv file which can be downloaded and used to create a light survey report.

- 1. To start a survey, touch the survey Icon. Survey opens in Portrait mode and automatically displays readings based on user programmed parameters. (Similar to Meter Tall).
- 2. Touch the "Select Location" box to open the drop down selection window.
- 3. To choose and existing address: Use the scroll bar to highlight the address. Touch the address to apply. The address will not show in the Select Location box.

Note: Addresses can also be imported into the ILT2400, by creating a custom Survey-locations.txt and uploading through the USB micro port.

- 4. To Add or Delete of the addresses list and touch Add/Delete location.
- 5. To Delete: Touch in side the grey the drop down menu from the top box, Cursor to the location that is to be removed, Touch the location to apply, With the box showing the location, touch the "Del" delete button. The Delete buttons border will turn blue to indicate completion. If you want to back out of Delete, scroll to the top and select the blank line above the addresses.
- 6. To Add: Touch inside the white add box. Use the keyboard to add an address or a note. Touch the Add. The add border will turn blue to indicate the new address has been saved.
- 7. When done adding and deleting addresses, touch the  $\leq$  Back button.
- 8. To apply an existing location click in the Select location box. Use the scroll bar to highlight the address. Touch the address to apply. The address will now show in the Select Location box.
- 9. To save reading(s) touch the capture button. Readings will be saved to the Survey data file.csv file, accessible fie the usb micro port.

# **20. Info:**

Lists product and software settings including model no, serial no, calibration information, software and firmware information and user programmable selections such as sample time, range selection etc.

# **21. Upgrades: Note All systems should be on FW 3.1.4.7 or higher.**

ILT offers software and firmware upgrades at no additional cost as they become available. Though extensive testing on the internal and external datalight software has been done, there is a chance we may find a small bug or an area that we can improve upon over time. ILT will add both software and firmware upgrade to our website as new releases become available. Software updates will be provided on the website: http://www.intl-lighttech.com/support/software.

Download the software onto a USB stick (not provided)

Turn the Meter on, allow initialization to complete and verify the battery life is above 20% (no USB devices should be plug in during initialization)

Insert the USB stick into the USB A port on the side of the ILT2400.

Click on Settings, and Scroll to the bottom of setting window. Click on the firmware update box.

Select the file using the drop down arrow selection box.

**Update** 

# 22. Datalight software for windows 7, 8 or 10 PC or MAC IOS:

Click the Update button and wait for the process to complete.

The ILT2400 can be connected to a computer via the USB mini port and be controlled by the external software as if you were using an ILT1000, ILT5000 or ILT6000 device. Datalight III software is available for download on the ILT website: http://www.intl-lighttech.com/support/software. You will be brought through a simple set of "Next", "Next", "Finish" steps.

Once you have installed the Datalight III software, Turn on your ILT2400 and allow initialization to complete. After completion, Plug the ILT2400 into any available USB port or a hub connected to the computer. Wait up to 2 minutes for the drivers to install. You can verify a USB port has been assigned properly using device manager, under Ports (COM & LPT) as seen in the following image:

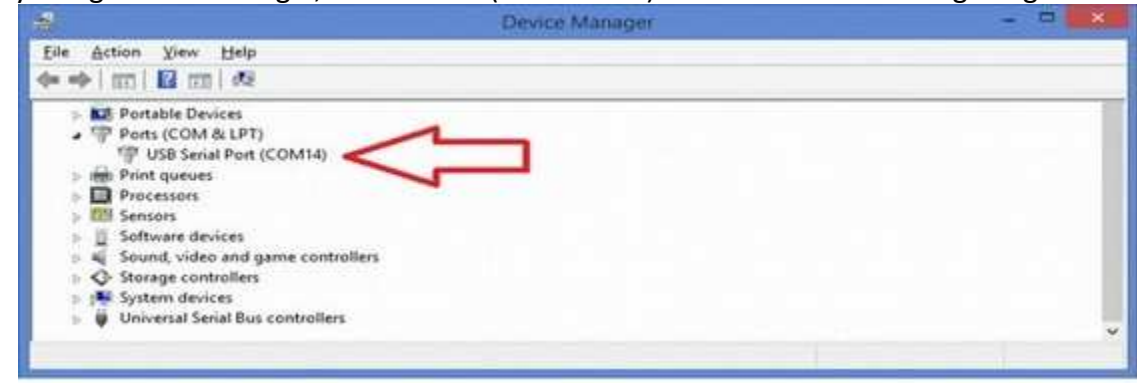

**22A. Set Up Procedure:** Allow the computer to assign a com port and install FTDI drivers manually, as needed. Device drivers are located in C, Program Files, International Light Technologies, Datalight III, FTDI folder. To install drivers double click driver CDM…..exe

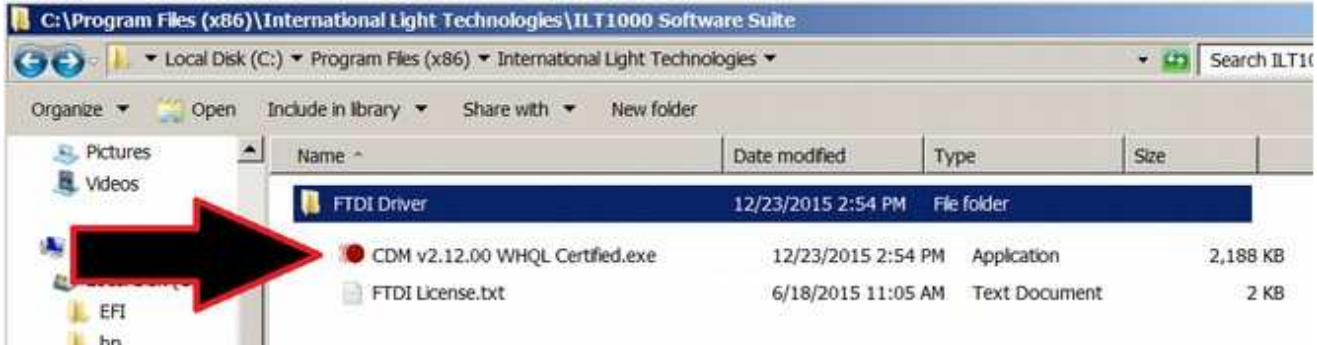

Software manuals for Datalight III can be found on the ILT website: http://www.intllighttech.com/support/manuals-documentation

# **23. Care and Handling:**

The ILT2400 internal board is a sensitive electronic device. Due to risk of board damage, only trained personnel should attempt opening the housing on the ILT2400. Opening the ILT2400 by non-ILT personnel voids all warranties and may adversely affect the calibration of the meter.

Always store the meter in the carrying case when not in use and always ship in the hard plastic carrying case with protective packing to prevent shock and damage. No items should be place above or under the meter inside the carrying case. Do not expose meter to, strong levels of UV, direct sunlight or high heat sources as the internal temperature can rapidly increase and cause erroneous readings and damage. Do not apply any force to the display. Do not apply pressure to the meter when the stand is in use.

**23A Operating Temperature:** 0-40°C. ILT meters and sensors have a recommended operating range of 0 to 40°C to assure the accuracy of the calibrated measurements.

**23B Humidity:** 0-95% non-condensing.

23C ESD: Use basic ESD precautions and practices when handling the device. It is advisable to discharge any static buildup by touching a grounded conductive surface before making contact with devices or its connectors.

**23D Cleaning:** No chemicals or liquid solution should be used to clean the ILT2400 housing. The ILT2400 housing does not provide a sealed barrier to protect the internal components from moisture. The display should be cleaned with low moisture lens cleaning cloths to prevent scratching. Use care near the edges to assure moisture does not seep into the housing.

**23E Submersion:** The ILT2400 housing is not rated for submersion.

**23F Calibration:** ILT typically recommends an annual calibration for all equipment. Per ISO17025, the customer may, through their own QC process, create their own calibration cycle.

23G Service: Before returning any equipment to ILT for service (including warranty evaluations) customer should visit the ILT website and obtain an RMA:

http://www.intl-lighttech.com/services/return-material-authorization/rma-form

# **24 . Warranty:**

The equipment you have purchased from International Light, Inc. has been expertly designed and was carefully tested and inspected before being shipped. If properly operated in accordance with the instructions furnished, it will provide you with excellent service. The equipment is warranted for a period of twelve (12) months from date of purchase to be free of defects in material or workmanship. This warranty does not apply to damage resulting from improper set up, accident, alteration, abuse, loss of parts or repair by other than International Light Technologies. The equipment will be repaired or replaced, at our option, without charge to the owner for parts or labor incurred in such repair. This warranty shall not apply unless the equipment is returned for our examination with all transportation charges prepaid to International Light Technologies, 10 Technology Drive, Peabody, MA 01960, TEL: 978 818 6180, Email ilservice@intl-lighttech.com. International Light Technologies has no other obligation or liability in connection with said equipment.

The internal Datalight and external Datalight II & III Software and Firmware are supplied "as-Is" with no warranty.